(1) 磐田市ごみ分別アプリ『しっぺいのゴミチェッ カー』で、「ごみカレンダー」をタップ(クリック) も入力せずに、そのままメールを送信します。 し、お住まいの地域をタップします。

(2)次に、URL をタップすることによって「53cal」 のサイトに移り、「メールサービス登録」をタップし ます。

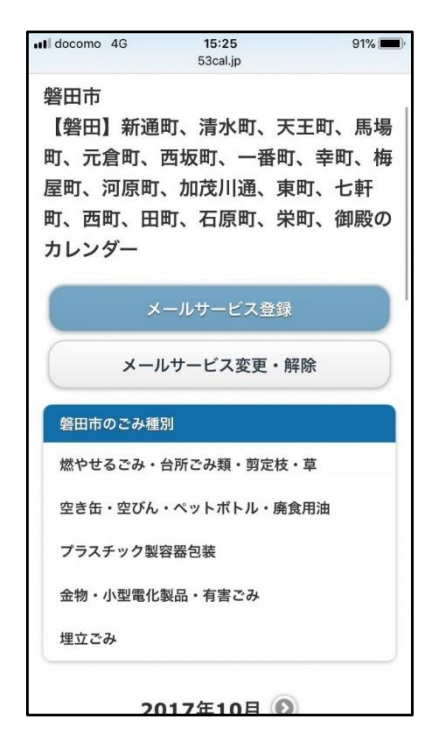

(3)「メールサービスに登録(空メール送信)」を タップします。

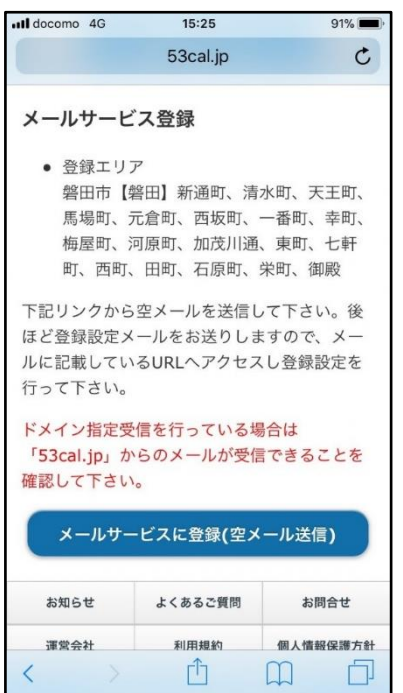

(4)メールの「新規メッセージ」が開いたら、何

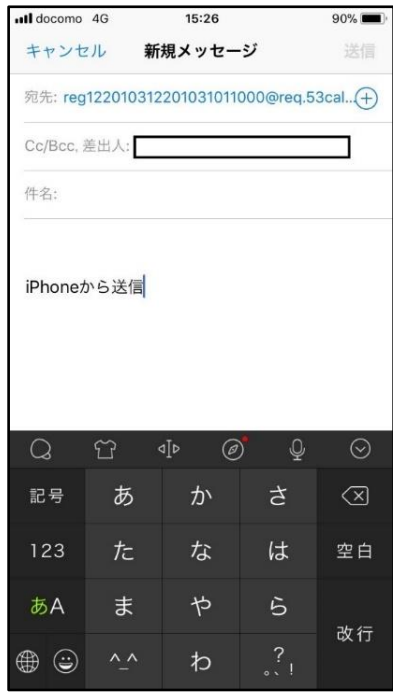

(5)登録受付完了メールが届くので、メールを開い て「登録設定 URL」をタップします。

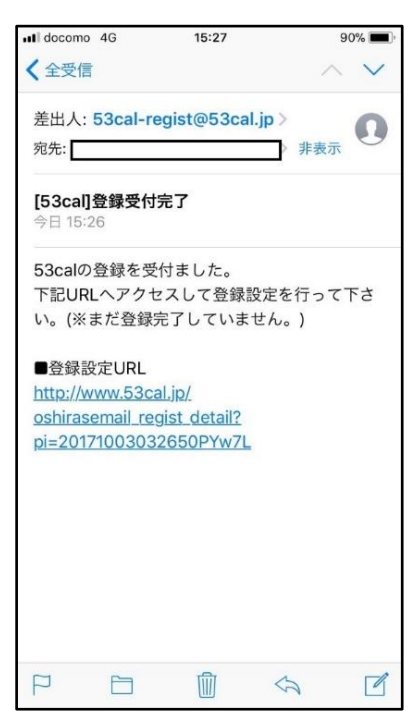

(6)メールで知らせてもらう「ごみの種類」とメー ルの「配信時間」を選択します。

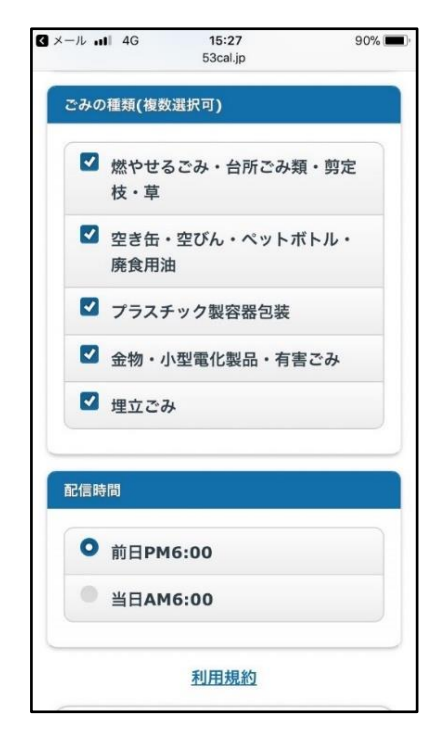

(7)利用規約を確認し、同意ならば「利用規約に同 意して登録」をタップします。これで、メールサービ ス登録が完了します。

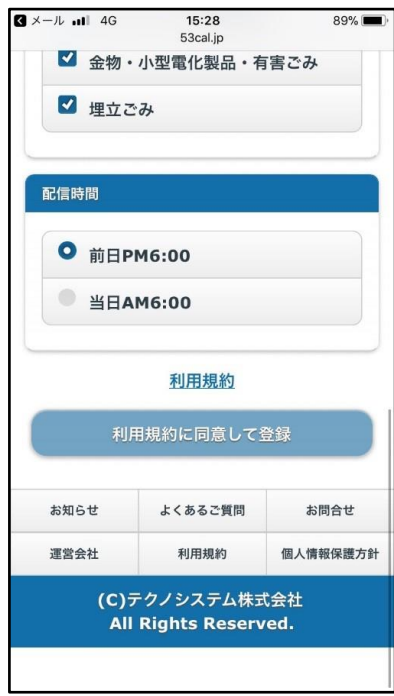